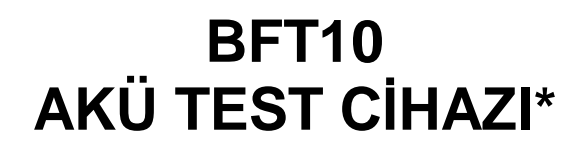

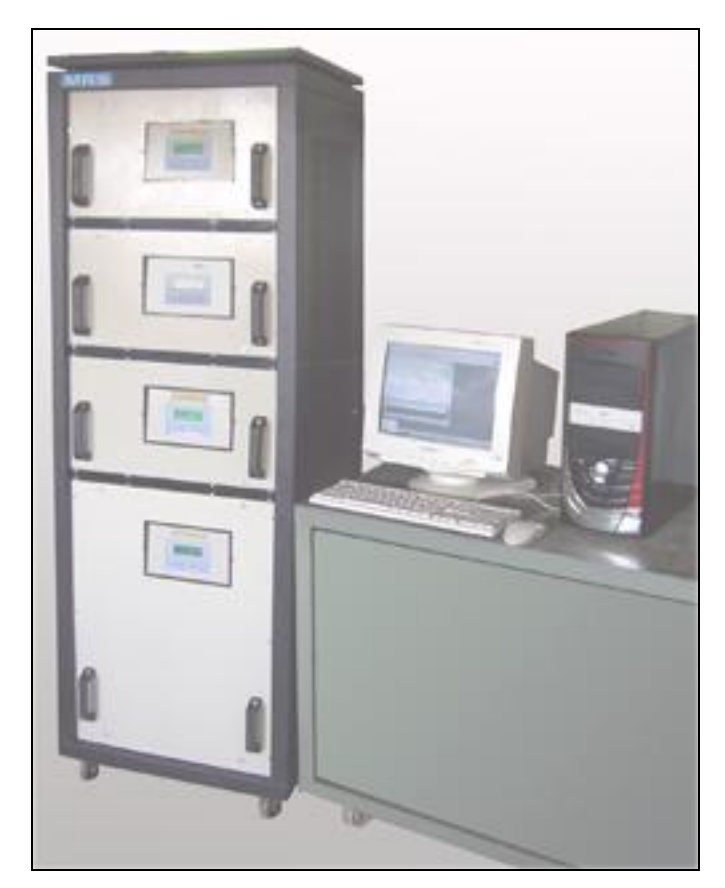

# **TANITIM DÖKÜMANI**

\*Bu dokümanda verilen resim,çizim ve diğer teknik bilgiler cihazların temel ortak özellikleri göz önünde bulundurularak hazırlanmıştır ve modelden modele değişiklik gösterebilir.

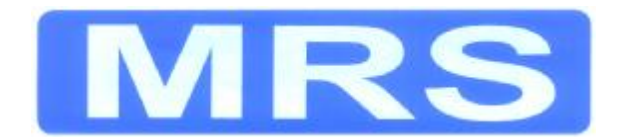

 $\epsilon$ 

# **İÇİNDEKİLER**

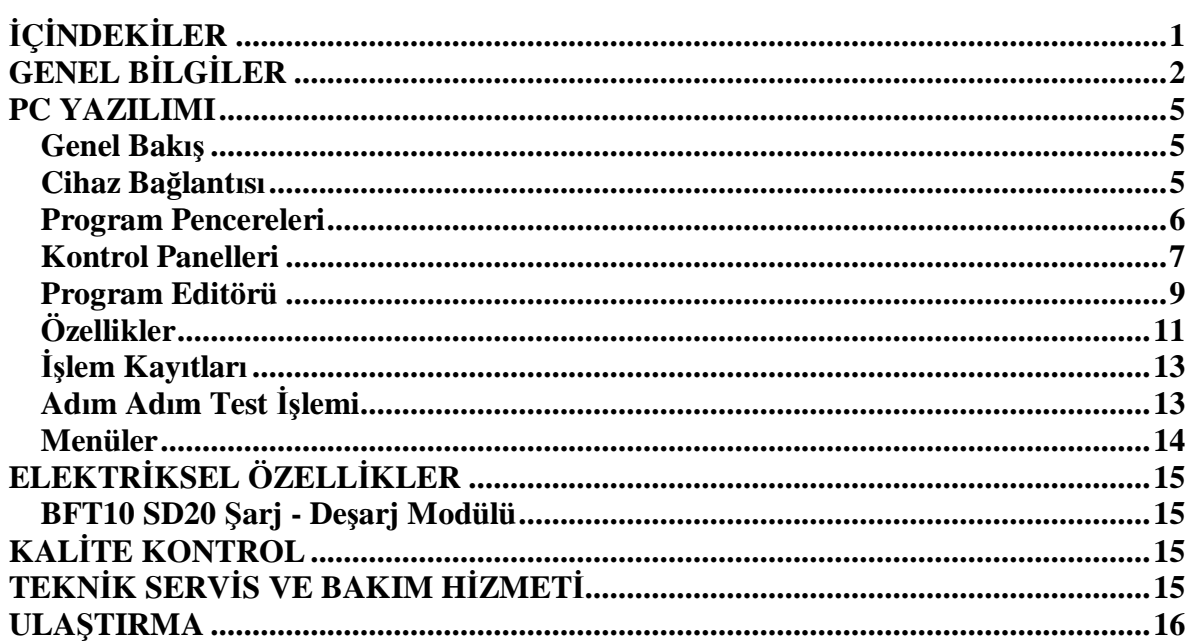

# *GENEL BİLGİLER*

BFT10 Akü test cihazı, üretimi yapılan akülerin TSE, EN vb. ulusal ve uluslararası standartlara uygunluğunu test etmek için MRS tarafından geliştirilmiş bir cihazdır. Cihaz yapı olarak bağımsız modüllerden oluşur. Her bir modül farklı bir test işlemini otomatik olarak gerçekleştirir. Modüller kendi manuel operatör panellerine sahip olmakla birlikte, "BFT10 Kontrol Paneli" adlı PC programı üzerinden yönetilir. Modül seçimi gerçekleştirilmek istenen testlere bağlı olarak yapılır. Minimum cihaz konfigürasyonu 1 Test Modülü + PC + Yazılım olarak ifade edilebilir. Aynı yazılım sonradan ilave edilecek modülleri de desteklemektedir. Böylece sisteme diğer modüller ilave edilerek geliştirilebilir. Sistemi oluşturan modüller ;

- Sxxx : Su Kaybı Test Modülü (Şarj Cihazı (xxx) 10'A den 500A'e kadar seçilebilir) - SDxxx : Çevrimsel Dayanıklılık Test Modülü (Şarj / Deşarj Cihazı (xxx) 10A – 500A) - DLxxx : Kapasite Test Modülü (Yavaş Deşarj Cihazı (xxx)10A-500A) - DHxxxx : Yolverme Test Modülü (Hızlı Deşarj Cihazı (xxx)200A-2000A)

Modüllerin akım değerleri verilen sınırlar arasında talep edilebilir.

Modüller yaptıkları işlemin özelliğine göre tristör veya transistör kontrollü olarak imal edilirler. Her bir modülün kendi kontrol ünitesi bulunur ve sistemi ayarlanan değerlere göre çalıştırır. Kontrol ünitesi panelden gelen veriler veya PC programından gönderilen değerler ile çalışabilir. Standart olarak akım, gerilim, süre kontrolünün yanısıra akü sıcaklık ölçümünü de gerçekleştirir. Böylece test işleminde gerekli olan tüm veriler operatöre sunulmuş olur.

**Şarj Modülü;** Şarj modülü akü anma voltajına uygun olarak 2V-3V/Hücre çıkış gerilimi sağlar. Bu modülle temel olarak programlı şarj işlemi gerçekleştirilir. Su kaybı deneyinde belirli akım ve gerilim değerleriyle akünün en az 500 saat boyunca şarjda tutularak süre sonunda su kaybı incelenir. Aynı modülle, standart bir akünün normal şarj işlemi de yapılabilir.

**Deşarj Modülü;** Deşarj modülü aküden belirli bir akım çekilerek akünün kontrollü olarak deşarj edilmesini sağlar. Bu işlemle, cihaz sınırları dahilinde akü kapasite test deneyleri ve yolverme deneyleri yapılabilir. Deşarj modülünde akım, gerilim ve süre değerleri tanımlanabilir. Kullanıcı süreye bağlı veya akü voltaj değerine bağlı deneyeler yapabilir.

**Şarj - Deşarj Modülü;** Şarj- Deşarj modülü aküden belirli bir akım çekilerek akünün kontrollü olarak deşarj edilmesini, veya akünün anma voltajına uygun olarak 2V-3V/Hücre arasında şarj edilmesini sağlar. Bu modülle, cihaz sınırları dahilinde çevrimsel dayanıklılık, kapasite test gibi deneyler yapılabilir. Akım, gerilim ve süre değerleri kullanıcı tarafından tanımlanabilir. Kullanıcı süreye bağlı veya akü voltaj değerine bağlı deneyeler yapabilir.

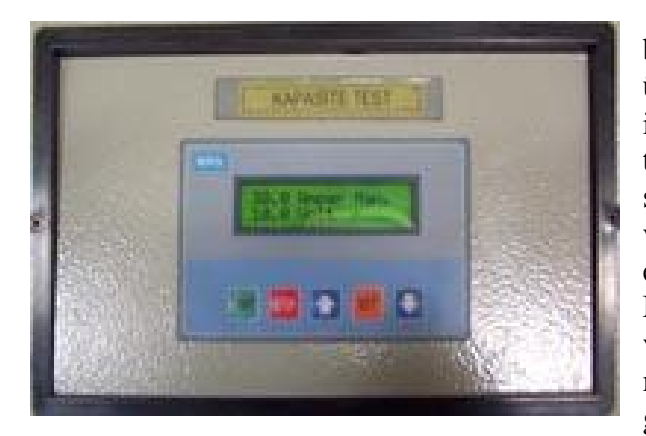

Test işlemleri modüller üzerinde bulunan manuel operatör panelinden ya da PC üzerinden yapılabilir. Manuel panellerde test işlemi için akım ve işlem sonu değerleri tanımlanır. İşlem başlatıldığında belirtilen şartlar sağlanıncaya kadar işlem devam eder ve şartlar gerçekleştiğinde işlem sona erer ve ekranda işlem sonu değerleri görüntülenir. Manuel panel değerlerin gösterildiği bir ekran ve bir tuş takımından oluşmaktadır. Aşağıda manuel panel ekran görüntüleri bazı işlemler gösterilmiştir.

Cihaz ilk çalıştırıldığında LCD ( **L**iquid **C**rystal **D**isplay ) ekran görüntüsü aşağıdaki gibi olacaktır. Bu görüntü cihazın başlangıç ekranıdır.

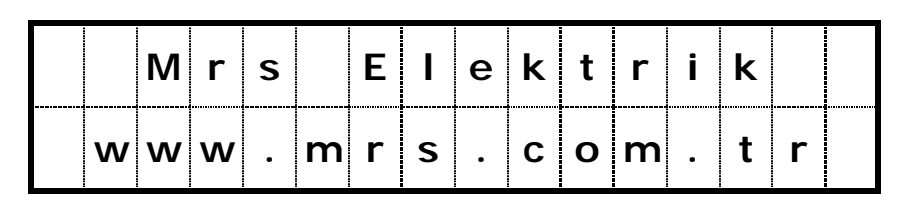

Yukarıdaki ekran birkaç saniye görüntülendikten sonra yeni ekran görüntüsü aşağıdaki gibi olacaktır.

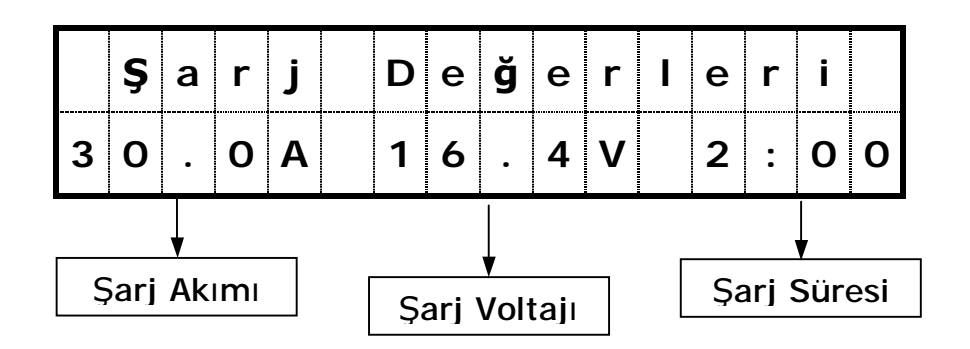

Çevrimsel dayanıklılık cihazı hem şarj hemde Deşarj işlemlerinden oluşur. Bu ekran cihazın şarj ayarına ilişkin ekranıdır. Deşarja ait değerleri görüntülemek için Yukarı veya Aşağı OK butonları kullanılır.

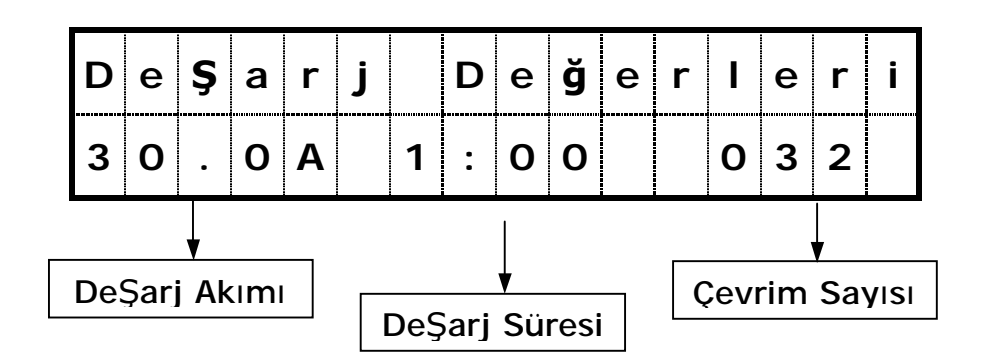

Burada süre saat cinsindendir. Ayar işlemi için SET butonuna basılarak gerekli değişiklikler yapılır. Bir çevrim Şarj ve Deşarj işleminden oluşur. Şarj ekranında iken Start butonuna basılırsa çevrim Deşarj işlemi ile sona erer. Aynı şekilde Deşarj ile başlanılırsa çevrim Şarj ile sona erecektir.

Ekran Deşarj değerlerini gösterdiği sırada START butonuna basılarak cihaz çalıştırıldığında ekran görüntüsü aşağıdaki gibi olacaktır.

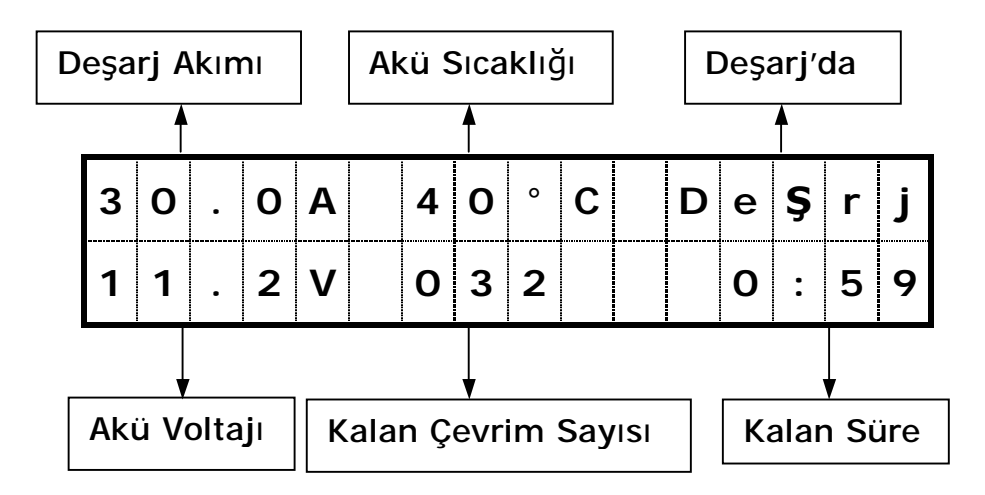

Deşarj işlemi sonunda cihaz aynı çevrime ait şarj işlemine geçecektir. Bu durumdaki ekran görüntüsü aşağıdaki gibi olacaktır.

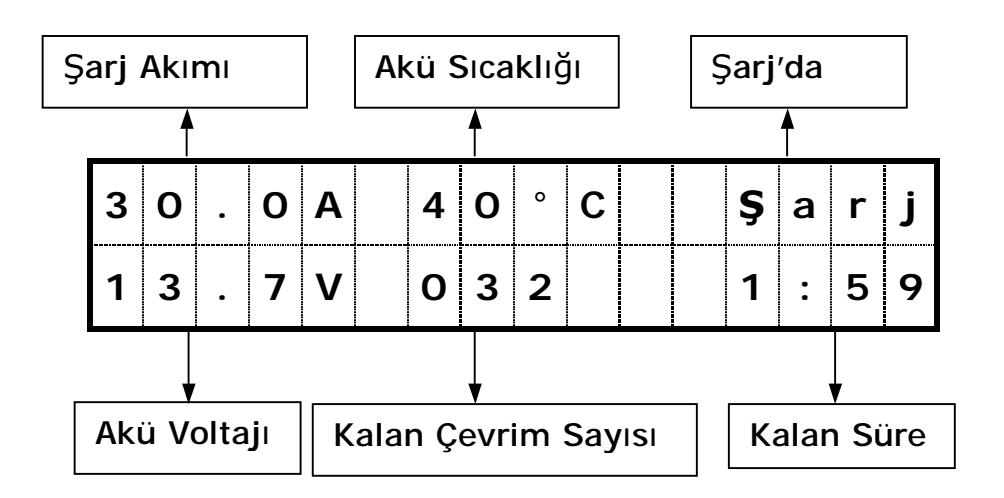

Çevrim bitiminde ekran görüntüsü aşağıdaki gibi olacaktır.

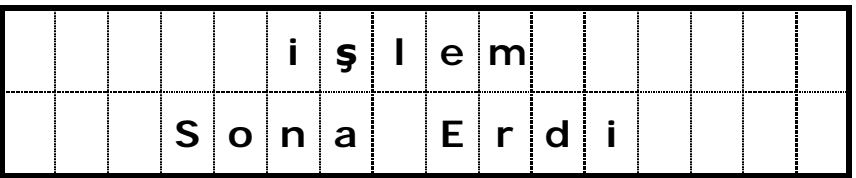

Bu ekrandan çıkmak için STOP butonu kullanılır.

# *PC YAZILIMI*

BFT10 Kontrol Paneli MRS Akü Test cihazı için geliştirilmiş bir programdır. Kullanıcı program aracılığı ile cihazla bağlantı kurar, programlar oluşturur ve cihazın gerekli şekilde çalışmasını sağlar.

BFT10 Programında her bir cihaz için ayrı kontrol paneli kullanılmış ve bu paneller sayesinde istenen testlerin gerçekleştirilmesi sağlanmıştır. Program dâhilinde her test işlemi için bir veya daha fazla adımdan oluşan bir test programı hazırlanır ve test işlemi bu programa göre gerçekleşir.

Yazılım kullanıcıyı standart kalıplara sıkışmaktan kurtarır ve farklı test programları hazırlamasına imkân verir. Örneğin deşarj deneyinde farklı akım ve süre değerlerinden oluşan çok adımlı bir program ile test yapmak mümkündür. Ya da her adım için farklı akım değeri uygulanan bir şarj programı hazırlanabilir.

Program yapılan test işlemi boyunca ayarlanabilen sıklıkta aktüel durum bilgisini bir metin dosyasına periyodik olarak kaydeder. Gerektiğinde operatör bu dosyadan test verilerini inceleyebilir ve test süreci hakkında daha doğru bir karar verebilir ya da oluşan hatalar hakkında bilgi alabilir.

#### **Genel Bakış**

BFT10 Programı periyodik olarak test cihazıyla haberleşen ve iki yönlü veri transferi yapan bir programdır. Bu transfer işleminde test programları tarafından tanımlanan veriler cihazlara gönderilirken cihazlardan alınan veriler tanımlanan programlar doğrultusunda işlenir. Cihaz kendi üzerindeki panellerden manuel olarak çalıştırılıyor olsa bile program cihazla haberleşir ve kullanıcı kontrol panelini açtığında cihazın aktüel durumunu PC üzerinden izleyebilir.

BFT10 programı kurulduğu PC'nin seri portlarından boş olanı kullanır ve bu yolla cihazlar ile haberleşme sağlar. Her bir cihaz ile bağımsız haberleştiği için cihazlardan bir veya birkaçı devre dışı olsa bile diğer cihazlar ile haberleşmeye devam eder. Program açılışta önceden seçilmiş olan seri port üzerinden haberleşme kurmaya çalışır. Eğer başarılı olursa normal olarak çalışmaya devam eder. Eğer bir hata ya da portun kullanılamaması durumunda bir hata mesajı görüntüler ve haberleşmeyi durdurur. Bu durumda gerekli kontroller yapılmalıdır.

 Programın ana penceresi açık olduğu sürece devam eden işlemler sürdürülür. Diğer bir deyişle herhangi bir kontrol panelinden test işlemi başlatıldıktan sonra o panel kapatılsa bile test işlemi devam eder. Kullanıcı kontrol panelini tekrar açtığında testin aktüel durumunu görür.

Program normalde PC açıldığında otomatik olarak başlayacak şekilde düzenlenmiştir. Bu yüzden Windows işletim sistemi açıldığında otomatik olarak başlar. Program seçenekleri arasında yarıda kalan işlemleri devam ettirme bulunmaktadır. Bu özellik sayesinde herhangi bir sebepten dolayı sistem kapatılıp açılırsa programlar kaldığı yerden devam eder.

PC üzerinden başlatılan testlerin devam etmesi için programın mutlaka çalışıyor olması ve PC ile cihaz arasındaki bağlantının kurulmuş olması gerekir. Aksi halde cihaz çalışmasını durdurur ve panel ekranlarında hata mesajı görüntüler.

#### **Cihaz Bağlantısı**

BFT10 Programı üzerinde test işlemi yapılabilmesi için öncelikle programın çalıştığı PC ile cihaz arasındaki bağlantının sağlanması ve cihazın çalışmaya hazır olması gerekir. Cihaz kullanma talimatındaki kurulum bilgileri doğrultusunda çalışır hale getirilir. Daha sonra cihaz PC arabirimi PC üzerindeki seri portlardan uygun olana takılır. Haberleşme kablosu PC tarafındaki arabirimin soketine takılır. Bu şekilde cihaz ve PC arası bağlantı sağlanmış olur. Eğer her şey normal ise program cihaz ile haberleşme kuracaktır.

#### **Program Pencereleri**

BFT10 Programı bir ana pencere ve işlem yapmak için kullanılan alt pencerelerden oluşmuştur. Ana pencere tüm cihaz kontrollerine erişim sağlayan ana kumanda masası işlemi görür. Pencere üzerinde bulunan menü ve resimli kısa yollar ile istenen işlem penceresine erişilebilir. Menü alanına **Menü Çubuğu** ve kısayolların bulunduğu alana da **Araç Çubuğu** adı verilir. Pencerenin alt kısmında ise programın genel durumu hakkında bilgi veren **Durum Çubuğu** bulunmaktadır. Durum çubuğu üzerinde bazı bölümler oluşturulmuştur. Bu bölmeler program işleyişindeki bazı önemli noktaların görüntülendiği alandır.

Aşağıda programın ana penceresinin programın ilk açıldığı andaki görüntüsü verilmiştir.

| MRS Akü Test Cihazı                |                                  |                          |                |            |                            |             |                                    |  | - 10       |  |
|------------------------------------|----------------------------------|--------------------------|----------------|------------|----------------------------|-------------|------------------------------------|--|------------|--|
| Ana Menü                           | Paneller Araçlar                 |                          | Pencere Yardım |            |                            |             |                                    |  |            |  |
| $\left  \cdot \right $<br>Kapasite | $\frac{1}{\sqrt{2}}$<br>Yolverme | <b>Part</b><br>Cevrimsel | Ÿ.<br>Su Kaybi | Program    | <b>Bill</b><br>Cihaz Bilgi | İşlem Kayıt | Yazdır                             |  | <b>MRS</b> |  |
|                                    |                                  |                          |                |            |                            |             |                                    |  |            |  |
|                                    |                                  |                          |                |            |                            |             |                                    |  |            |  |
|                                    |                                  |                          |                |            |                            |             |                                    |  |            |  |
|                                    |                                  |                          |                |            |                            |             |                                    |  |            |  |
|                                    |                                  |                          |                |            |                            |             |                                    |  |            |  |
|                                    |                                  |                          |                |            |                            |             |                                    |  |            |  |
|                                    |                                  |                          |                |            |                            |             |                                    |  |            |  |
|                                    |                                  |                          |                |            |                            |             |                                    |  |            |  |
|                                    |                                  |                          |                |            |                            |             |                                    |  |            |  |
|                                    |                                  |                          |                |            |                            |             |                                    |  |            |  |
| Program normal olarak başlatıldı   |                                  |                          |                | <b>Run</b> |                            |             | Açılış zamanı: 29.08.2005 18:00:53 |  | 22         |  |

Ana Program Penceresi

Resimde de görüldüğü gibi Menü çubuğu bazı temel işlemleri gerçekleştirecek komutlardan oluşmuştur. Her bir komut grubu çeşitli işlem gruplarından oluşur. Menü çubuğunda "Ana Menü", "Paneller", "Araçlar", "Pencere" ve "Yardım" menüleri yer alır. Örneğin genel program ve yazdırma işlemleri Ana Menü altında gruplandırılmış, kontrol panelleri ise Paneller adı altında toplanmıştır. Araçlar menüsünde program hazırlama cihaz bilgi ve işlem kayıtları gibi işlemler için gerekli araçlar toplanmıştır. Pencere menüsü çalışma ekranını düzenlemek ve açık olan pencereleri görmek için gerekli komutlardan oluşur.

Araç çubuğu resimli komut butonlarından oluşmuştur. Programda sıklıkla kullanılacak olan komutlara bu butonlar sayesinde rahatça erişim sağlanabilir.Araç çubuğunda akü simgesi ile gösterilen butonlar test işleminin yapılacağı kontrol panellerine erişim sağlar. Program

butonu test işlemi için program editörünü açar. Cihaz Bilgi her bir cihazın durum bilgisine ulaşmak için gerekli bir aracı açar. İşlem Kayıt program tarafından diske kaydedilen test verilerinin incelenebileceği pencereyi açar. Ayrıca eski işlem kayıtları incelenirken çubuk üzerindeki yazıcı simgesine tıklanarak yazdırma işlemi yapılabilir.

Giriş bölümünde belirtildiği gibi cihazlar farklı test işlemi için kullanılabilir. Ancak kolay anlaşılır olması için kontrol panelleri için "Kapasite","Yolverme" gibi temel test isimleri kullanılmıştır. Menü çubuğunda ise daha açıklayıcı olması için cihazın fonksiyonuna göre isimlendirme kullanılmıştır.

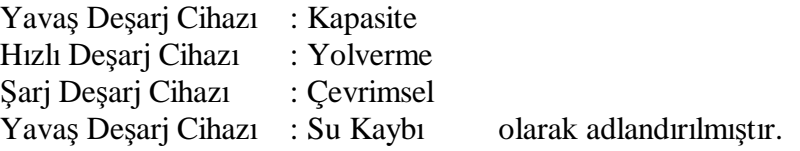

Durum çubuğu üzerinde soldan sağa üç alan vardır. İlk alanda programın başlangıç durumu, ikinci alanda haberleşme durumu ve en sağdaki alanda ise programın açılış tarihi görüntülenir. Haberleşme durumu renkli göstergesi tarafından görüntülenir. Eğer gösterge hareketli yeşil kutucuk şeklinde ise program cihazla haberleşiyor, sabit kırmızı bir kutucu şeklinde ise haberleşme kullanıcı tarafından yada sistem hatası yüzünden durdurulmuştur. Gösterge hareketli fakat sarı renkli ise cihazlar ile bağlantı sağlanmış ancak bir veya birkaçı ile bağlantı kurulamıyordur. Bu durumda kontrol panelleri üzerinden hangi cihazın haberleşemediği kontrol edilip sorun giderilmelidir.

Program cihazla haberleştiği sürece test işlemi normal olarak yapılabilir. Aksi halde test işlemleri durdurulur. Bu yüzden program açıldığı andan itibaren cihazla haberleşmeye çalışır. Eğer çalışma anında haberleşme durdurulursa devam eden test işlemleri sona erer.Bu yüzden bu işlem dikkatli yapılmalıdır.

#### **Kontrol Panelleri**

Kontrol panelleri kullanıcının test cihazı ile arsındaki iletişimi sağlar. Panel üzerinden cihazın aktüel durum bilgisine ulaşılabilir, kayıtlı reçetelerden seçim yapılarak bir test işlemi başlatılabilir. Aşağıda bir kontrol paneli görüntüsü verilmiştir.

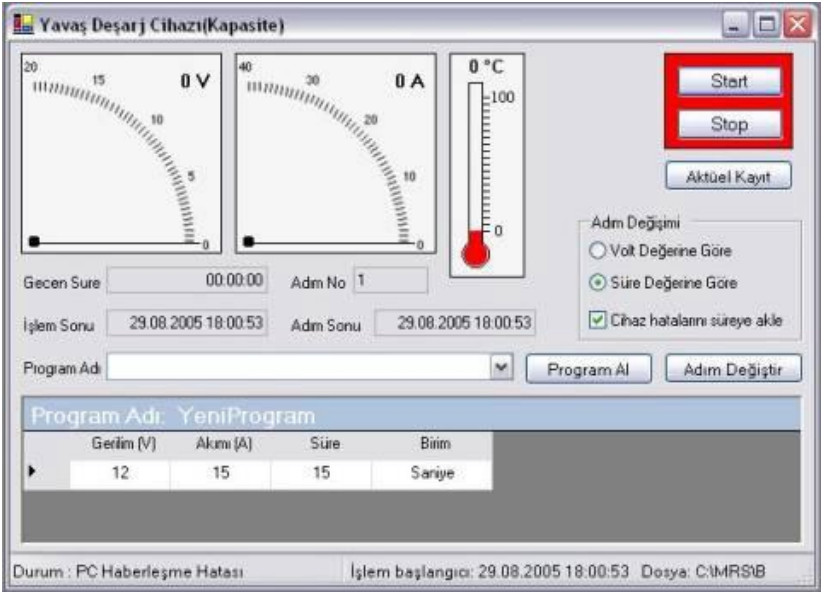

Yavaş Deşarj Cihazı (Kapasite Test) Kontrol Paneli

Şarj-Deşarj dışındaki üç cihazında kontrol panel görünümü aynıdır. Panel üzerinde Gerilim , Akım , Sıcaklık göstergeleri ile zaman ve işlem seçeneklerine ilişkin bazı butonlar bulunur. Pencere üzerinde üç ayrı zaman göstergesi vardır.

Geçen Süre , testin başlatıldığı andan itibaren geçen süreyi gösterir. Örneğin uzun bir test işleminde 12.12:30:50 şeklindeki bir zaman 12 gün 12 saat 30 dakika ve 50 saniye şeklinde okunur. İşlem sonu , sabit zamanlı testlerde testin bitiş zamanını gösterir. Zaman gösterimi tarih-saat şeklinde düzenlenmiştir. Adım sonu, çok adımlı program ile başlatılan testler için işleyen adımın bitiş zamanını belirtir. Her adım değişiminde bu alan güncellenir ve yeni adım süresine göre bitiş zamanını belirtir. Tek adımlı programlarda ise adım sonu ve işlem sonu aynı tarihi gösterir. Adım No, işleyen adım numarasını belirtir.

Adım Değişimi alanında test işleminin bitiş tercihini belirleyen kutucuklar bulunmaktadır. Test programı hazırlarken her bir adım için belirli süre değeri girilir ve test işlemi de bu süre değerlerine göre uygulanır. Ancak gerekli durumlarda program adımlarının süreye göre değil akü voltajına göre değişmesi seçilebilir. Bunun için test işlemini başlatmadan önce Adım Değişimi alanındaki "Volt Değerine Göre" kutucuğu işaretlenirse adım değişimleri akü voltajının reçetede belirtilen değere eşitlendiği durumlarda gerçekleşir. Eğer "Süre Değerine Göre" kutucuğu işaretlenmişse akü voltajı dikkate alınmaz ve programda belirtilen süre değeri uygulanır.

### **\* Eğer süre değerine göre test yapılacaksa test süresince akü voltajındaki anormal yükselmeler dikkate alınmaz.**

"Cihaz hatalarını süreye ekle" kutucuğu cihazda meydana gelebilecek problemlerden dolayı oluşan aksamaların test süresine eklenmesini belirler. Örneğin test işlemi süresince 10dk boyunca cihaz hata durumunda kalmış ve işlem yapmamış olsun. Bu durumda eğer bu seçenek işaretlenmiş ise adım sonu ve işlem sonu tarihleri 10dk uzatılır. İşaretlenmemiş ise süre değeri sabit kalır. Volt değerine göre yapılan testlerde bu seçeneğin önemi yoktur.

BFT10 Programında yapılacak her test işlemi için bir test programı oluşturulması gerekir. Oluşturulan programlar diske kaydedilir ve kontrol panellerinden programlar arasında seçim yapılabilir. Test işlemini başlatabilmek için öncelikle bir program seçilmelidir. Program seçimi için panel üzerinde "Program Adı" ile gösterilmiş kutudan program seçilir. Eğer cihazla ilgili önceden kaydedilmiş program varsa bu kutucuk açıldığında kayıtlı program isimleri görülür. Seçim yapmak için listedeki isimlerden birine tıklanır ve daha sonra "Program Al" butonuna tıklanır. Daha sonra program değişim için kullanıcıdan onay istenir. Görüntülenen mesaj kutusunda "Evet" seçilirse seçilen programın adı ve adımları program detayı alanında görüntülenir. Her bir adım bir satırda görüntülenir. En üst satır ilk adımı, en alttaki satır ise son adımı gösterir. Program değişimi için aynı işlemler yapılır. Test işlemi başlatıldıktan sonra program değişimi yapılamaz. Bunun için testi durdurup program seçimi yapılır. Program listesinin yanındaki "Gözat" butonuna tıklanarak tüm programların listesini ve detaylarını gösteren pencere açılabilir. Burada program ağacından program seçildikten sonra "Tamam" tıklanır. Eğer seçilen program uygun ise Program Adı alanında program ismi görüntülenir. Daha sonra "Program Al" tıklanarak program değişimi yapılabilir.

Test için gerekli tüm senekler ayarlandıkta sonra artık test başlatılabilir. Testi başlatmak için "Start" butonuna tıklanır. Eğer her şey normal ise işlem aşlayacak, Buton etrafındaki alan yeşil olacaktır. Devam eden işlem de aynı şekilde "Stop" butonuna tıklanarak durdurulabilir. Bu durumda buton etrafındaki alan kırmızı olur.

Kontrol panelinin alt kısmında ana penceredeki gibi bir durum çubuğu bulunur. Durum çubuğunda, test cihazının aktüel durum bilgisi, işlem başlangıç zamanı ve işlem kaydının dosya adı görülür. Cihaz durum bilgisi, cihazdan alınan durum koduna göre belirlenir. Çalışmaya başladığında "Normal Çalışıyor", bekleme durumunda ise "Cihaz Çalışmaya Hazır" mesajı görülür. Bunun dışındaki durumlar hata durumlarıdır ve hata koduna

göre uygun mesaj görüntülenir. Ayrıca normal olmayan durumlarda termometre yanında bir ünlem işareti yanıp sönmeye başlar

Test programının çok adımlı olduğu işlemlerde test devam ederken adım değişimi yapılabilir. Bunun için program detayları alanında hangi adım seçilecekse o adımın satır başındaki alana tıklanır ve o adıma ait tüm kutucuklar seçili duruma getirilir. Daha sonra "Adım Değiştir" butonu tıklanır. Program adım değişimi için onay ister. Eğer gele mesaj penceresinde "Evet" seçilirse adım değişimi yapılır.

Panel üzerindeki bir diğer buton da "Aktüel Kayıt" butonudur. Eğer genel seçeneklerde bu cihaz için aktüel veriyi kaydet seçilmiş ise program periyodik olarak Akünün gerilim akım ve sıcaklık değerleri ile cihaz durum bilgisini kaydeder. Aktüel kayıt butonuna tıklandığında işlem kayıtları penceresinde bu dosya görüntülenir.

Şarj deşarj cihazı panelinde normal kontrol paneline ilave olarak program tekrar sayısı ile ilgili alanlar bulunur. Tekrar Sayısı alanına girilen sayı programın kaç kez tekrarlanacağını belirler. Örnek olarak 10 adımlı bir program için tekrar sayısı 3 girilmiş ise test ilk adımdan 10. adıma kadar devam eder. 10. adım bittikten sonra tekrar 1. adımdan devam eder ve bu işlem 3 kez tekrarlanır.

#### **Program Editörü**

BFT10 Programında her test işlemi bir program ile tanımlanır. İster tek adımdan oluşsun ister daha fazla adımdan her cihaz için uygun test programı hazırlanır. Bu işlemi yapabilmek için Program Editörü kullanılır. Program editörüne ulaşmak için menü çubuğunda Araçlar grubunda "Program Editörü" yada araç çubuğundaki program ikonu tıklanır ve pencere açılır. Aşağıda program editörü ve yeni program açma penceresi görülmektedir.

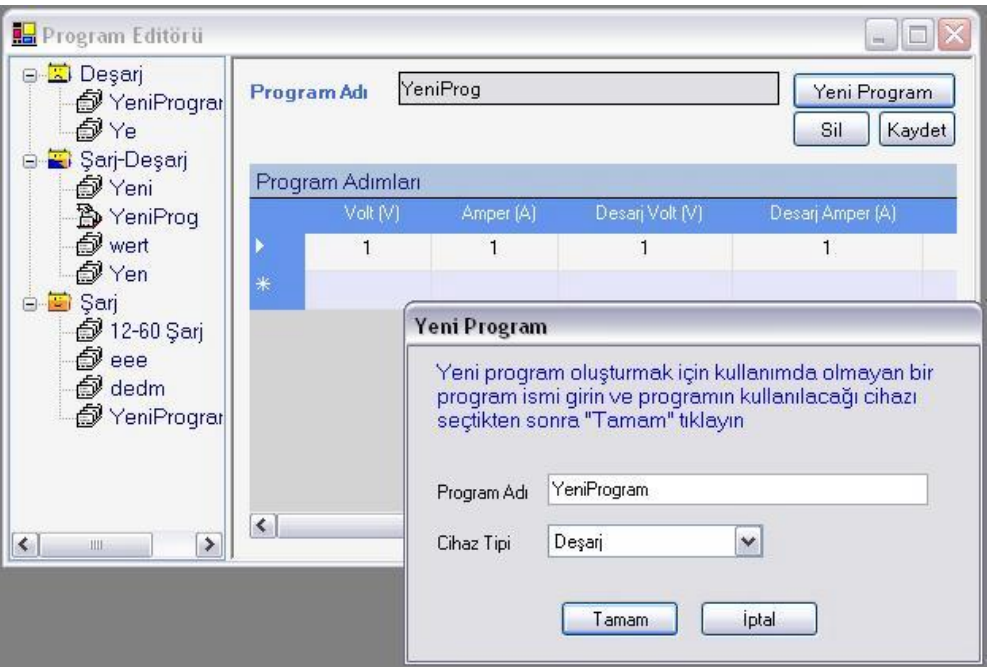

Program Editörü ve Yeni Program Penceresi

Program editörü penceresinde sol tarafta cihaz tipleri ve kayıtlı programların gösterildiği program ağacı, sağ tarafta ise program detaylarını gösteren tablo ve diğer alanlar bulunur. Her program verilen ismi ile tanımlanır ve aynı isimli iki program oluşturulamaz. Test programları üç gurupta toplanır.

Deşarj grubunda oluşturulan programlar hem Yavaş Deşarj hem de Hızlı Deşarj Cihazı ile kullanılabilir. Ancak dikkat edilmesi gereken nokta hızı deşarj cihazı küçük akım değerlerini çalıştırabileceği için tüm deşarj programlarını kullanabilir. Fakat Yavaş Deşarj Cihazı ise ancak maksimum akım değeri kadar çalışabilir. Programdaki fazla akım değerlerini dikkate almaz ve en fazla 30A akım verebilir.

Şarj-Deşarj grubundaki programlar Şarj-Deşarj Cihazı ile kullanılabilir. Ancak oluşturulan programa göre cihazın sadece şarj veya sadece deşarj yapması mümkündür.

Şarj grubundaki programlar Şarj cihazı için kullanılır.

Her bir program bir veya daha fazla sayıda adımdan oluşur. Her bir adım da Gerilim Akım ve Süre değerleri ile tanımlanır. Gerilim ve Akım değeri Volt ve Amper birimleri ile tanımlanır ve 0.1 birim hassasiyet ile tanımlanabilir. Örneğin volt değeri için 16,4 geçerli bir değerdir. Ancak 16,411 geçerli bir değer değildir. Çünkü cihaz bu değeri 16,4 olarak işleme koyar. Süre değeri Saat,Dakika veya Saniye olarak girilebilir. Her bir adım için ayrı süre birimi verilebilir.

#### \* **Süre birimi girilmez ise program uygulanırken süre birimi saat olarak işlenir.**

Yeni program oluşturmak için pencere üzerindeki "Yeni Program" butonu tıklanır ve Yeni Program penceresi açılır. Pencerede Program adı girmek için bir alan ve cihaz listesi bulunur. Varsayılan program ismi Yeni Program olarak görüntülenir.Bu alana oluşturulacak program için bir isim girilir. Program isminin açıklayıcı bir isim olması kullanım kolaylığı ve anlaşılırlık sağlar. Örnek: 12-60-Yolverme. Uygun bir isim girdikten sonra programın kullanılacağı cihaz seçilmelidir. Cihaz seçimi yapılıp "Tamam" tıklanırsa, program ağacında seçilen cihaz grubu altında program ismi görülür ve boş bir program tablosu açılır.

Açılan boş tabloda her bir sütun bir değişkeni ve her satır da adımı gösterir.Boş tablo açıldığında tabloda yalnızca bir satır ve 4-6 sütun bulunur.Değer girilmeye başlandığında bir satır daha açılır. Sütunların başlarında değişken adı yer alır (Volt,Amper,Süre,Birim gibi). Değerlerin girileceği kutucuklar beyaz renkle gösterilmiştir. Fare ile bu kutucuklara tıklanır ve işaretçi yanıp sönerken istenen değer girilir. Bu şekilde Volt Amper ve Süre kutucuklarına değerler girilir. Değer girilen adımın süre değeri için birim seçilmelidir. Bunun için en sağdaki birim kutucuğuna tıklanır. Bu kutucuğa tıklandığında kutucuğun şekli değişir ve sağ tarafta bir ok görülür. Ok'a tıklandığında birim listesi görüntülenir. Listeden istenen birim seçilir. Aşağıda örnek şarj programı verilmiştir.

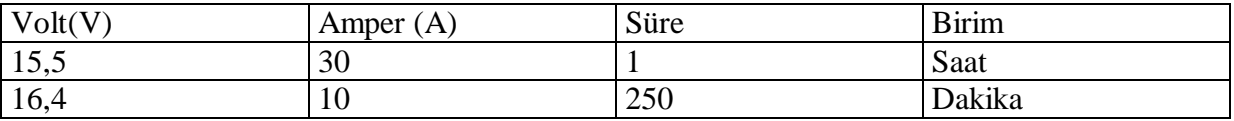

 Eğer program tek adımdan oluşacaksa yapılacak işlem tamamlanmıştır. Ancak daha fazla adım girmek istenirse açılmış olan boş satıra aynı şekilde değerler girilir. Program için istenen sayıda satır girilebilir.

Yeni program oluşturulduğunda Şarj-Deşarj programı için tabloda 6 sütun diğer programlar için ise 4 sütun görüntülenir. Şarj-Deşarj programlarında ek olarak Deşarj Volt ve Deşarj Amper sütunları oluşturulur.Şarj-Deşarj programı oluştururken giriş yapılan adımda cihazın hangi işlemi yapması istenirse o sütunların değerleri girilmelidir. Eğer giriş yapılan adımda cihazın deşarj işlemi yapması istenirse Deşarj Volt ve Deşarj Amper kutucuklarına değer girilir. Şarj işlemi yapması istenirse Volt ve Amper kutucuklarına veri girilir. Süre ve birim kutucukları her iki durum için de aynıdır. Örnek olarak ilk adımda 30A ile 1 saat deşarj ve ikinci adımda 2 saat 15A ile şarj yapacak ve bu işlemi 32 kez tekrar edecek bir program oluşturulmak istenirse girilen değerler aşağıdaki gibi olacaktır.

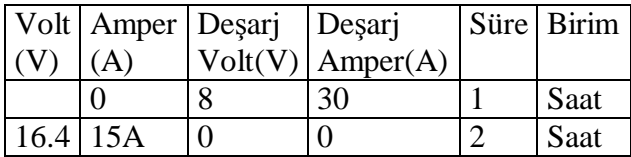

Değerler girilirken bir çevrime ait adımlar girilir ve tekrar sayısı teste başlarken kontrol paneli üzerinden verilir.

Program girilirken değerler geçici olarak kaydedilir. Bu adımlar izlenerek tüm program girişleri yapıldıktan sonra "Kaydet" butonu tıklanır ve oluşturulan programlar diske kaydediliş olur. Eğer daha önceden kayıtlı olmayan programlar oluşturulmuş ise kontrol panellerindeki program listeleri de güncellenmiş olur.

Program ağacında görüntülenen program isimlerine tıklanırsa program detayları görüntülenir. Herhangi bir programı silmek istersek program ağacından program ismine ve ardından da "Sil" butonuna tıklanır. Bu durumda program diskteki kayıtlı dosyadan silinir ancak ana programdaki programlar arasından silinmez. Ancak program kapatılıp açıldığında tamamen silinmiş olur. Aynı şekilde bir programda değişiklik yapılacaksa program ağacından program ismi seçilir ve program detayları görüntülenir. Kutucuklardaki verilerde gerekli değişiklikler yapıldıktan sonra "Kaydet" tıklanır. Ancak yapılan değişiklikler program tekrar başlatıldığında geçerli olur.

# **Özellikler**

Çalışma seçenekleri BFT10 programının arka planda gerçekleştirdiği bazı işlemler için tanımlanan seçeneklerdir. Bu seçeneklerde programın PC üzerindeki hangi seri portu kullanacağı, haberleşme hızı, test işlem kaydı tutulması ve işlemin kaldığı yerden devam etmesi gibi özelliklerdir. Bu veriler Özellikler penceresinden düzenlenebilir.Özellikler penceresine ulaşmak için menü çubuğundan Araçlar > Seçenekler tıklanır . Aşağıda özellikler penceresi görülmektedir.

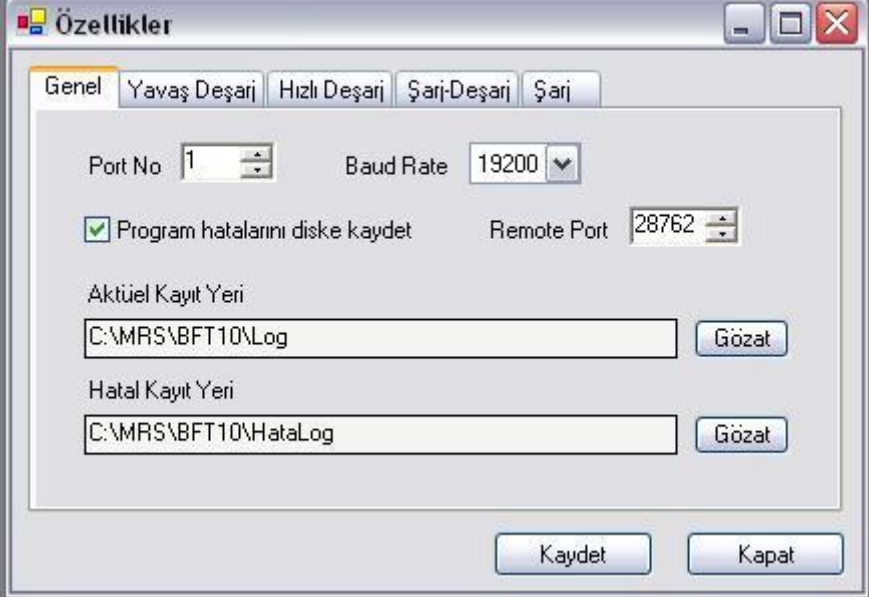

Seçenekler Penceresi

Özellikler penceresinin ilk sayfasında genel çalışma özellikleri ayarlanabilir. Bu sayfada Port No programın cihaz ile haberleşmede kullanacağı seri port numarasını, Baud Rate ise haberleşme ile ilgili özel bir durumu belirler. Baud Rate servis durumlarında kullanılan bir özelliktir ve kullanıcılar tarafından değiştirilmemelidir. Eğer herhangi bir sebepten dolayı silinir veya değiştirilirse listeden 19200 değeri seçilmelidir.

"Program hatalarını diske kaydet" kutucuğu programın çalışması boyunca oluşan değişik hataların çıkışta diske kaydedilmesi durumunu belirler. Programın iç hata kayıtları programın çalışması sırasında istenmeyen durumlar meydana geldiğinde bunların bir listesini oluşturur. Eğer bu seçenek işaretlenmiş ise program kapatılırken bu liste belirlenen konumda bir dosya olarak kaydedilir. Bu dosyalar gerektiğinde üretici firma tarafından incelenerek oluşan hataların tespiti ve çözümü için kullanılır. Bu sebeple sürekli olarak seçili kalmalıdır.

"Aktüel Kayıt Yeri" test işlem kayıtlarının, "Hata Kayıt Yeri" hataların kaydedileceği dizini belirler. Bu dizinleri değiştirmek için yandaki "Gözat" butonları tıklanarak açılan

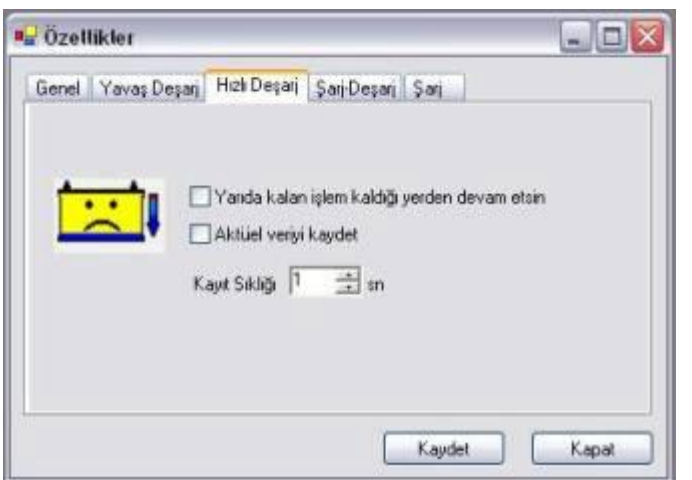

pencereden dizin seçilebilir.Yapılan değişikliklerden sonra "Kaydet" butonu tıklanır.

Program ilk açılışında özelliklerin kaydedildiği dosyayı okumaya çalışır. Eğer herhangi bir sebeple bu dosyaya ulaşamaz yada dosyadaki veriler ile program başlatılamazsa ana pencereden önce özellikler penceresi açılır. Bu durumda uygun değerleri ayarlayıp "Kaydet" tıklanır. Daha sonra ana pencere açılır. Özellikler penceresinin diğer sayfalarında ise test işlemlerine ilişkin

ayarlar bulunur. Her sayfada 3 ayar vardır.

Yanda görüldüğü gibi ilk kutucuk işlem yarıda kalma durumunu belirler. Eğer bu kutucuk işaretlenmiş ise program herhangi bir sebeple kapanıp açılırsa devam etmekte olan işlemler tekrar başlatılır.Aksi halde program başladığında yarıda kalan işlemler olsa bile iptal edilirler.

"Aktüel Veriyi Kaydet" kutucuğu test işlem verilerinin diske kaydedilme durumunu belirler . Eğer seçilmiş durumda ise test başladığı anadan itibaren belirlenen sıklıkta periyodik olarak akü V,A,C değerleri ile cihazın durum bilgisi kaydedilir. Aksi halde diske kaydedilmez. Yapılan test işleminin kaydı daha sonradan izlenmek isteniyorsa bu seçenek işaretlenmelidir. Veri kayıt işleminin sıklığı ise "Kayıt Sıklığı" alanında verilir. Bu alana girilen değer sn olarak kayıt sıklığını belirler. Örneğin 10 girilmiş ise test başlangıcından itibaren her 10sn geçtiğinde çalışma değerleri aktüel kayıt dosyasına yazılır. Bu dosya test devam ederken yada daha sonra görüntülenebilir.

Kayıt sıklığı belirlenirken iki kriter göz önünde bulundurulmalıdır. Bunlardan ilki test süresidir. Çok kısa sürecek olan Yolverme Deneyi testlerde kayıt sıklığı uzun verilirse test verilerinin tamamı kaydedilemeyecektir. Kısa zaman alan deneylerde düşük, uzun zaman alan deneylerde yüksek değer verilirse daha tutarlı bir gözlem yapılabilir.Diğer kriter ise PC'nin disk kapasitesi. Diske kaydedilen her dosya disk üzerinde belirli bir alan işgal eder. Bu da disk alanının azalmasına yol açar. Eğer uzun zaman alan Su Kaybı deneyi gibi işlemlerde kayıt sıklığı 1sn gibi düşük bir değer ayarlanırsa gereksiz yere çok fazla kayıt yapılacak bu hem sistem performansını düşürecek hem de disk kapasitesini azaltacaktır. Bir örnek verecek olursak 500saat süren su kaybı deneyi için 1sn kayıt sıklığı ayarlandığında deney sona erdiğinde kayıt dosyasının yaklaşık boyutu 120MB değerinde olacaktır . Bu işlemin 20defa tekrarlanması halinde sabit disk kapasitesi önemli oranda azalacaktır. Uzun deneylerde 60sn' den büyük değerler daha uygun olacaktır.

Aktüel kayıt dosyaları programın çalışmasını veya test işlemini etkilemezler. Silinmesi halinde hiçbir problem oluşturmaz. Belirli zaman aralıklarıyla önemi kalmamış olan kayıt dosyaları silinebilir. Böylece disk alanının daha verimli kullanılması sağlanır. Aktüel kayıt dosyasının görüntüsü aşağıdaki gibidir.

| *************** BFT 10 Aku Test Cihazi Aktuel Kayit *******  |        |         |                                       |                      |   |
|--------------------------------------------------------------|--------|---------|---------------------------------------|----------------------|---|
| Cihaz Adı: Sarj                                              |        |         |                                       |                      |   |
| Program : YeniProgramyuntny                                  |        |         |                                       |                      |   |
| Iplem Baplangici : 29.08.2005 16:50:18                       |        |         |                                       |                      |   |
| Islem Sonu : 30.08.2005 02:50:18                             |        |         |                                       |                      |   |
| Dosya Konuma : C:\HRS\BFT10\Log\Sarj 29.08.2005 16-50-18.1og |        |         |                                       |                      |   |
|                                                              |        |         |                                       |                      |   |
|                                                              |        |         |                                       |                      |   |
| Tarih                                                        |        |         | Gerilim(V) Akımıd) Sıcaklık("C) Durum |                      |   |
|                                                              |        |         |                                       |                      |   |
| 29.08.2005 16:50:34                                          | ū      | Ū       | O                                     | PC Haberlesme Hatası |   |
| 29.08.2005 16:50:35                                          | Ď.     | O       | ā                                     | PC Maberlesme Matası |   |
| 29.08.2005 16:50:37                                          | D      | $\circ$ | ū                                     | PC Haberlesne Hatası |   |
| 29.08.2005 16:50:38                                          | 0      | Ü.      | 0                                     | PC Haberlesme Hatası |   |
| 29.08.2005 16:50:39                                          | ō      | ö       | ā                                     | PC Maberleame Matası |   |
| 29.08.2005 16:50:40                                          | ö      | o       | a                                     | PC Haberlesme Hatası |   |
| 29.08.2005 16:50:41                                          | ö      | 0.      | o                                     | PC Haberlesne Hatası |   |
| 29.08.2005 16:50:42                                          | D<br>0 | ö       | ā                                     | PC Maberlesne Hatası |   |
| 29.08.2005 16:50:43                                          |        | o       | a                                     | PC Haberlesne Hatası |   |
| 29.08.2005 16:50:44                                          | ö      | 0       | Ü                                     | PC Haberlesme Hatası |   |
| 29.08.2005 16:50:45                                          | ò      | ä       | ä                                     | PC Haberleame Hatası |   |
| 29.08.2005 16:50:47                                          | O      | o       | g                                     | PC Haberlesne Hatası |   |
| 29.08.2005 16:50:48                                          | Ü.     | o       | 0                                     | PC Haberlesme Hatası |   |
| 29.08.2005 16:50:49                                          | b      | ö       | ä                                     | PC Maberleame Matası |   |
| 29.08.2005 16:50:50                                          | D      | O       | g                                     | PC Haberlesse Hatası |   |
|                                                              | Ö.     | Ö       | 0                                     | PC Haberlesme Hatası |   |
| 29.08.2005 16:50:51                                          | 'n     | 'n      | ñ                                     | PC Maheriesme Matası | ŵ |

İşlem Kayıtları Penceresi

Dosya başlangıcında dosyanın hangi cihaza ait olduğu ,geçerli program işlem başlangıç ve bitiş tarihleri bulunur. Takip eden satırlar ise Tarih,Gerilim, Akım, Sıcaklık, Cihaz durumu bilgilerini içerir. Satırın başındaki tarih bu satırdaki verinin kaydedildiği zamanı belirtir.

## **İşlem Kayıtları**

Aktüel kayıt dosyaları İşlem Kayıtları penceresinde görüntülenir. Pencere üzerindeki "Aç" butonu tıklandığında dosya seçim penceresi ekrana gelir. Bu pencereden istenen dosya seçilir ve pencerede görüntülenebilir. İşlem Kayıtları penceresine ulaşmak için menü çubuğunda Araçlar > İşlem Kayıtları yada araç çubuğundan İşlem Kayıt butonu tıklanabilir.

## **Adım Adım Test İşlemi**

Akü test cihazında test işlemi yapmak için aşağıdaki sıralama göz önünde bulundurulmalıdır. Böylece test işleminin daha doğru ve anlaşılır veriler ile yapılması sağlanır.

- 1- Akü Test Cihazı açılır.
- 2- PC açılır ve BFT10 programı çalıştırılır.

3- Ana pencere üzerindeki durum çubuğundaki haberleşme göstergesinden haberleşme durumu kontrol edilir. Eğer problem varsa giderilir.

4- Eğer daha önceden ayarlanmamış ise Özellikler penceresi açılır ve test işlemine ait özellikler ayarlanır.

- 5- Hangi cihazla test yapılacak ise o cihaza ait kontrol panel penceresi açılır
- 6- Yapılacak test için uygun programın olup olmadığı kontrol edilir
- 7- Eğer uygun program yok ise Program Editörü açılır ve gerekli programlar oluşturulur
- 8- Kontrol paneli penceresinden kullanılacak program yüklenir
- 9- Kontrol paneli üzerinden adım değişimi seçenekleri ayarlanır.
- 10- Şarj-Deşarj işlemi yapılacaksa 0'dan büyük bir tekrar sayısı girilir
- 11- Her şey normal ise panel üzerinden "Start" butonu tıklanır
- 12- PC başından ayrılmadan önce testin normal olarak başladığından emin olunur.

İlk dört adımda cihaz ve PC'nin ilk çalışma durumu belirtilmiştir.İlk çalıştırma işlemi yapıldıktan sonra her test için bunları kontrol etmeye gerek kalmaz.

### **Menüler**

- **Ana Menü** 
	- Dosya Aç :İşlem kayıt dosyası açar
	- Baskı Önizleme : Görüntülenen işlem kayıt dosyasının yazıcı çıkışını gösterir
	- Sayfa Yapısı : Yazdırma işlemi için kullanılacak sayfa yapısı
	- Yazdır : Yüklü olan işlem kayıt dosyasını yazdırmak için yazıcı seçim penceresini gösterir
	- Cihaza Bağlan : Akü Test Cihazı ile haberleşmeyi başlatır
	- Bağlantıyı Kes : Akü Test Cihazı ile haberleşmeyi durdurur
	- Çıkış : Programı kapatır
- **Paneller** 
	- Yavaş Deşarj Cihazı :Kapasite Test kontrol panelini açar
	- Hızlı Deşarj Cihazı : Yolverme Testi kontrol panelini açar
	- Şarj-Deşarj Cihazı : Çevrimsel Dayanıklılık Testi kontrol panelini açar
	- Şarj Cihazı : Su Kaybı Testi kontrol panelini açar
- **Araçlar** 
	- Program Editörü : Program Editörü penceresini açar
	- Cihaz Bilgi : Aktüel Durum Görüntüleme penceresini açar
	- Servis Paneli : Cihaza manuel olarak komut gönderme penceresini açar
	- İşlem Kayıtları : İşlem Kayıt dosyası açar
	- Hata Kayıtları : Hata Kayıtları penceresini açar
	- Seçenekler : Özellikler penceresini açar
- **Pencere** 
	- Yatay Döşe : Açık olan pencereleri ana pencere içinde yatay olarak yerleştirir
	- Dikey Döşe : Açık olan pencereleri ana pencere içinde dikey olarak yerleştirir
	- Sırala: Açık olan pencereleri ana pencere içinde artarda yerleştirir
	- Pencereler: Açık olan pencerelerin listesini görüntüler
- **Yardım** 
	- Yardım Konuları : Yardım dosyasını görüntüler
	- Hakkında : BFT10 Programı Hakkında penceresi görüntüler

# *ELEKTRİKSEL ÖZELLİKLER*

## **BFT10 SD20 Şarj - Deşarj Modülü**

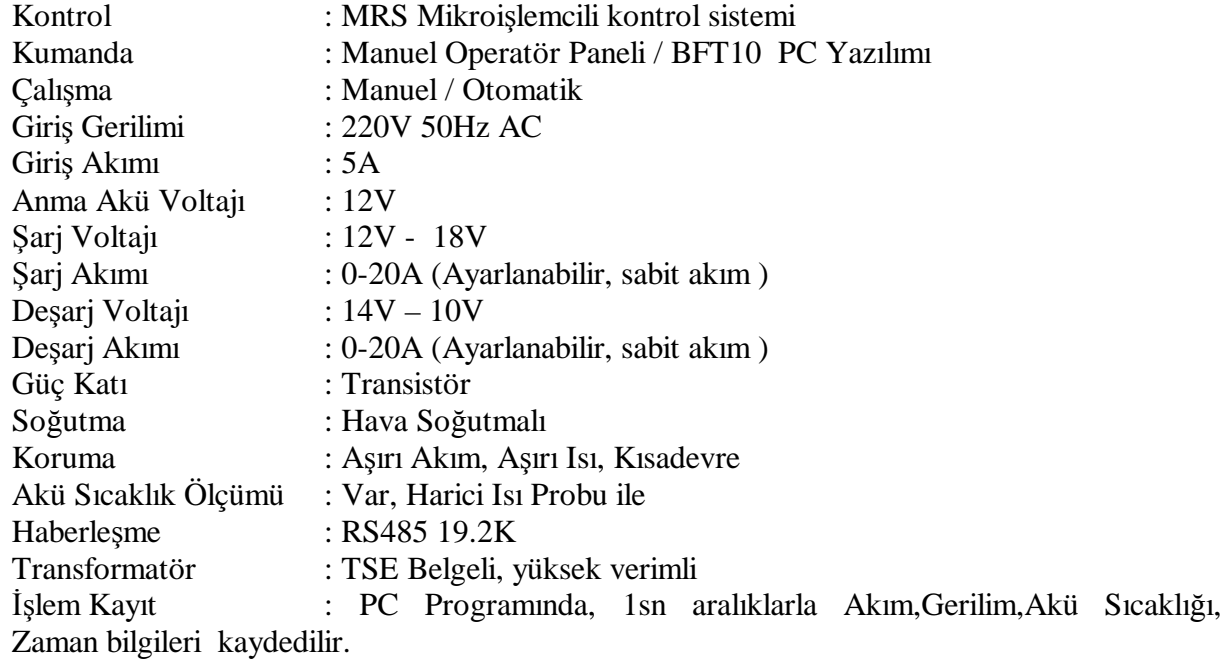

# *KALİTE KONTROL*

MRS Elektrik Cihazları ISO9001:2000 kalite yönetim sistemi sertifikası sahibi bir firma olarak üretiminin her aşamasında gerekli kalite kontrollerini yaparak, cihazların en iyi şekilde müşteriye sunulmasını garanti eder.

MRS kalite kontrol süreci kısaca;

- Sistemde kullanılacak her türlü komponentin kalite belgeli firmalardan temin edilmesi
- Alınan komponetlerin girdi kalite kontrollerinin yapılması
- Kontrol edilmiş komponentlerle üretilen elektronik kart, modül vb yarı mamul testleri
- Montajı tamamlanmış cihazın imalat prosedürüne uygun olarak testi
- Bitmis ürünün müsteri taleplerine uygun fonksiyon testi

olarak özetlenebilir.

# *TEKNİK SERVİS VE BAKIM HİZMETİ*

MRS Elektrik Cihazları ISO9001:2000 kalite yönetim sistemi ve yasal prosedürler çerçevesinde müşteriye karşı olan sorumluluklarını sonuna kadar yerine getirmeyi garanti eder. Bu doğrultuda üretimini yaptığı cihazlar,amacı doğrultusunda kullanılmak şartıyla her türlü imalat hatalarına karşı iki(2) yıl garanti kapsamındadır.

Garanti kapsamında hatalı olan parçalar değiştirilir, sistemin temel ayarları ve güncellemeleri yapılır. Sistem çalışır halde müşteriye teslim edilir. Bu işlemlerin yapılmasında görevli teknik personelin konaklama ve yol giderleri müşteri tarafından karşılanır.

Sitemin uzun yıllar en iyi şekilde hizmet verebilmesi için cihazın düzenli olarak bakımının yapılması gerekir. Temel bakım faaliyetleri üreticinin belirttiği şekilde kullanıcı tarafından gerçekleştirilir. Zamanında ve belirtilen şekilde yapılmayan bakım işlemleri cihazın garanti dışı kalmasına sebep olabilir.

Müşteriden gelecek talep doğrultusunda MRS periyodik bakım hizmeti de sunmaktadır. Periyodik bakım hizmeti özel bir hizmettir ve ücrete tabidir. MRS ve müşteri arasında imzalanacak periyodik bakım sözleşmesi ile başlatılır ve yıllık periyotlarla yinelenir. Hizmet kapsamında cihazın genel kontrolleri yapılır ve gerekli ayarları yapılır. Eskiyen veya bozulma ihtimali parçalar varsa müşteriye bildirilir ve talep doğrultusunda yenilenir.

**Cihazların uzun yıllar ilk günkü gibi kullanılması için MRS periyodik bakım hizmeti almanızı tavsiye eder.** 

## *ULAŞTIRMA*

MRS satışını yapmış olduğu cihazları teklif sürecinde müşteriyle yapılacak anlaşma doğrultusunda teslimatı gerçekleştirir. Aksi belirtilmedikçe standart teslimat işlemi cihazın MRS Fabrika Adresinde gerçekleştirilir. Taşıma sorumluluğu müşteriye aittir.

MRS, yapılacak satış sözleşmesine bağlı olarak, analaşmalı olduğu taşımacılık şirketleri veya müşterinin belirteceği farklı bir yolla cihazların yurtiçi ve yurtdışı teslimatını gerçekleştirebilir.